## **Instrukcja logowania do sieci** *eduroam* **w systemie Windows XP dla studentów Uniwersytetu Rzeszowskiego**

- 1. Należy zainstalować certyfikat serwera zgodnie z instrukcją na stronie <http://eduroam.ur.edu.pl> w zakładce **Certyfikat serwera.**
- 2. Należy upewnić się, że karta bezprzewodowa w urządzeniu jest włączona <sup>i</sup> działa prawidłowo.
- 3. Konfigurację należy rozpocząć od wyszukania sieci **eduroam.** W tym celu należy kliknąć prawym przyciskiem myszy na ikonę stanu połączenia bezprzewodowego <sup>i</sup> wybrać opcję *Wyświetl dostępne sieci bezprzewodowe*.

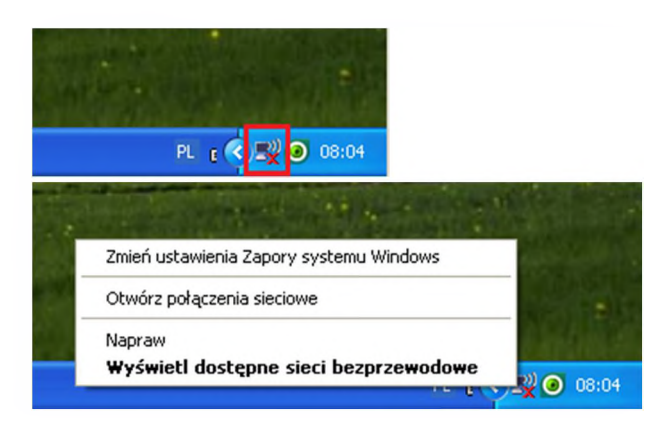

4. Urządzenie nie będzie w stanie się połączyć ponieważ nie są skonfigurowane odpowiednie parametry połączenia, należy wejść do menu po lewej stronie *Zmień ustawienia zaawansowane*.

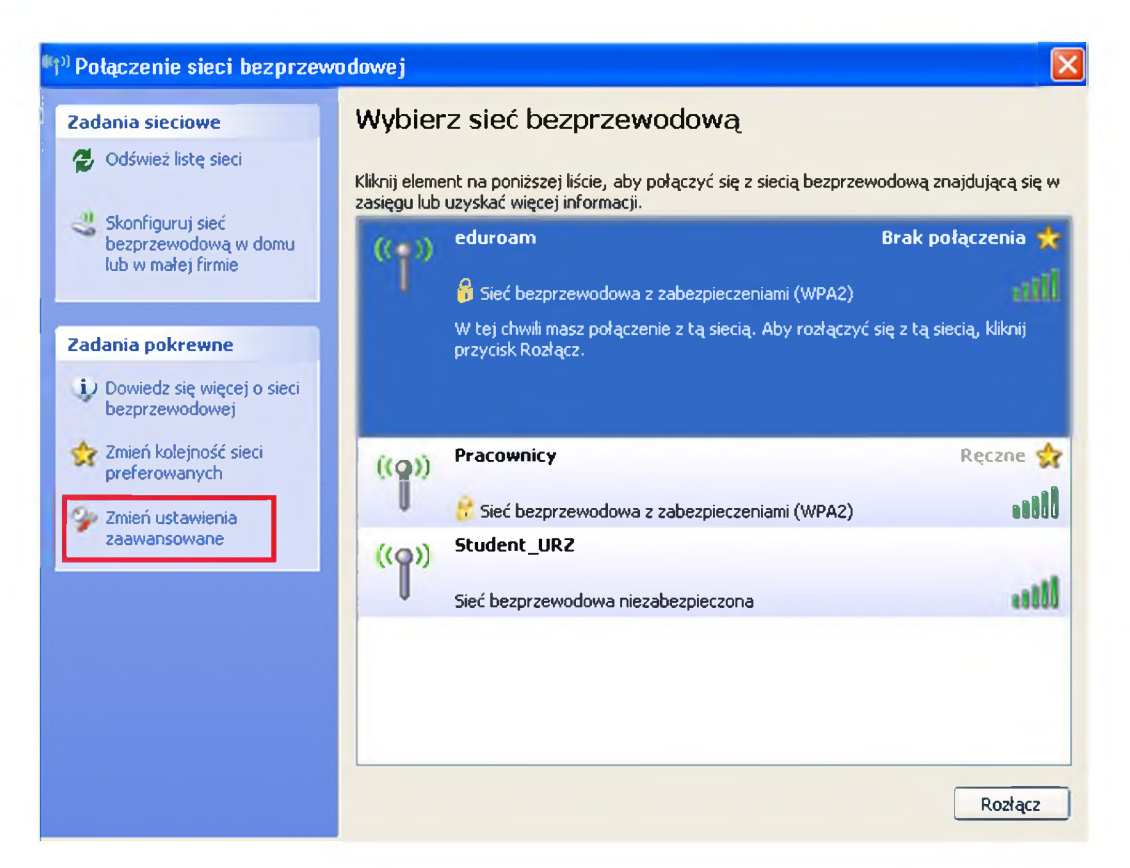

5. Należy kliknąć zakładkę *Sieci bezprzewodowe* <sup>i</sup> wybrać opcję **Dodaj**.

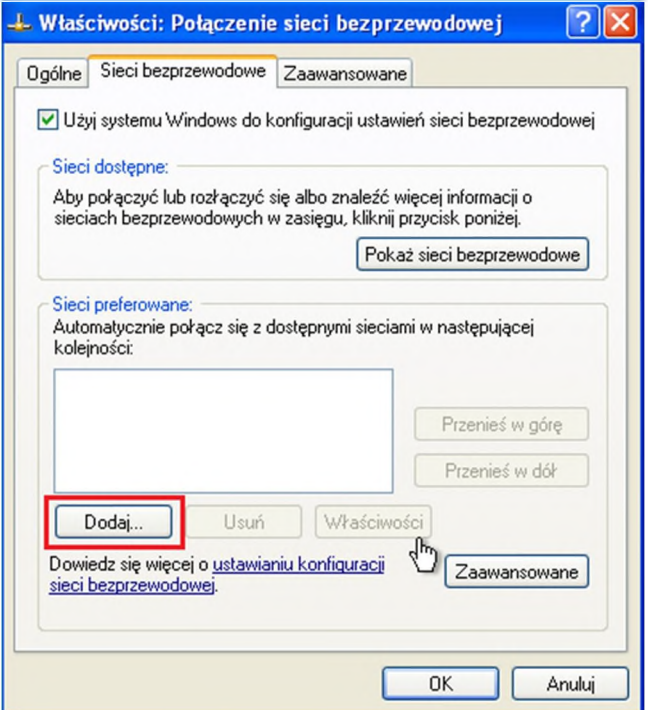

**6.** W zakładce **Skojarzenie** należy wpisać nazwę sieci: **eduroam** oraz zweryfikować ustawienia **Uwierzytelnianie sieciowe: WPA2** oraz **Szyfrowanie danych: AES**

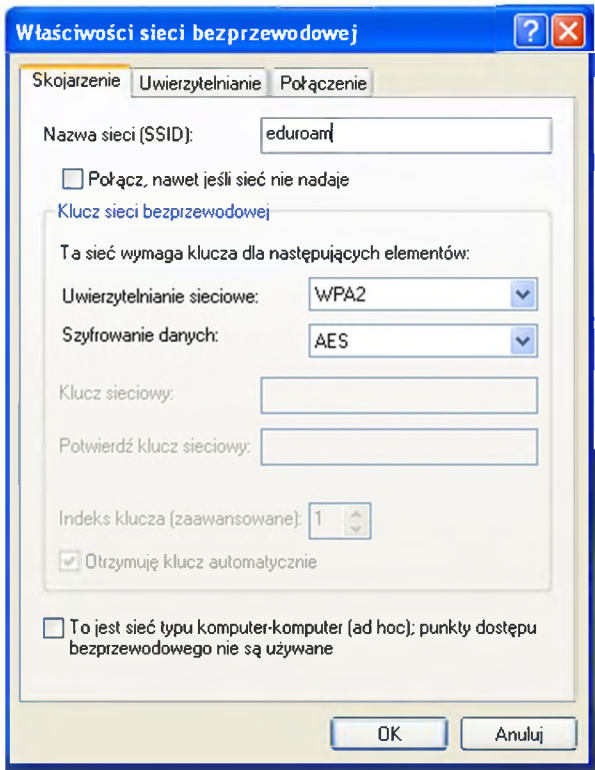

*7.* W zakładce Uwierzytelnianie należy ustawić **Typ protokołu EAP: Chroniony protokół EAP (PEAP)** oraz odznaczyć opcję *Uwierzytelniajjako komputer, gdy informacje o komputerze są dostępne.*

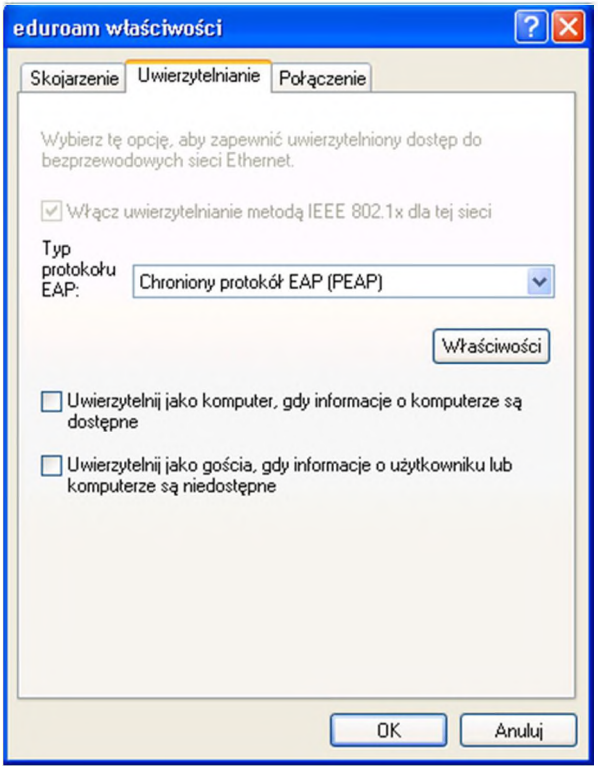

Następnie należy kliknąć przycisk **Właściwości.** W otwartym oknie należy zaznaczyć opcję *Weryfikuj certyfikatserwera*. W polu *Połącz tylko z tymiserwerami*, które również powinno być zaznaczone należy wpisać nazwę serwera uwierzytelniającego: **radius.ur.local** W polu *Zaufane główne urzędy certyfikacji* należy zaznaczyć certyfikat **CA-UR**, który został zainstalowany w punkcie 1.

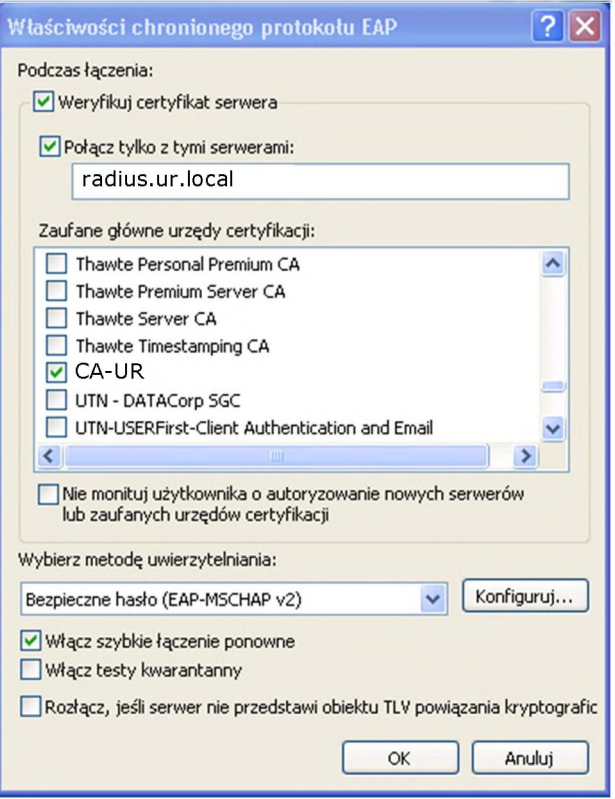

Następnie należy kliknąć przycisk **Konfiguruj** <sup>i</sup> odznaczyć opcję *Automatycznie użyj nazwy logowania i hasła (oraz domeny, jeżeli istnieje) systemu Windows.*

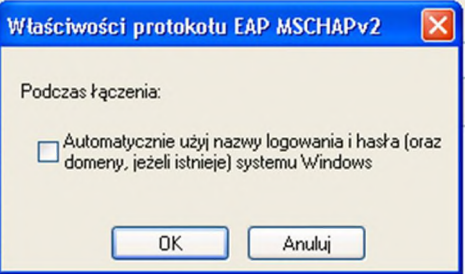

**8.** Na wszystkich otwartych oknach należy wcisnąć **OK.**

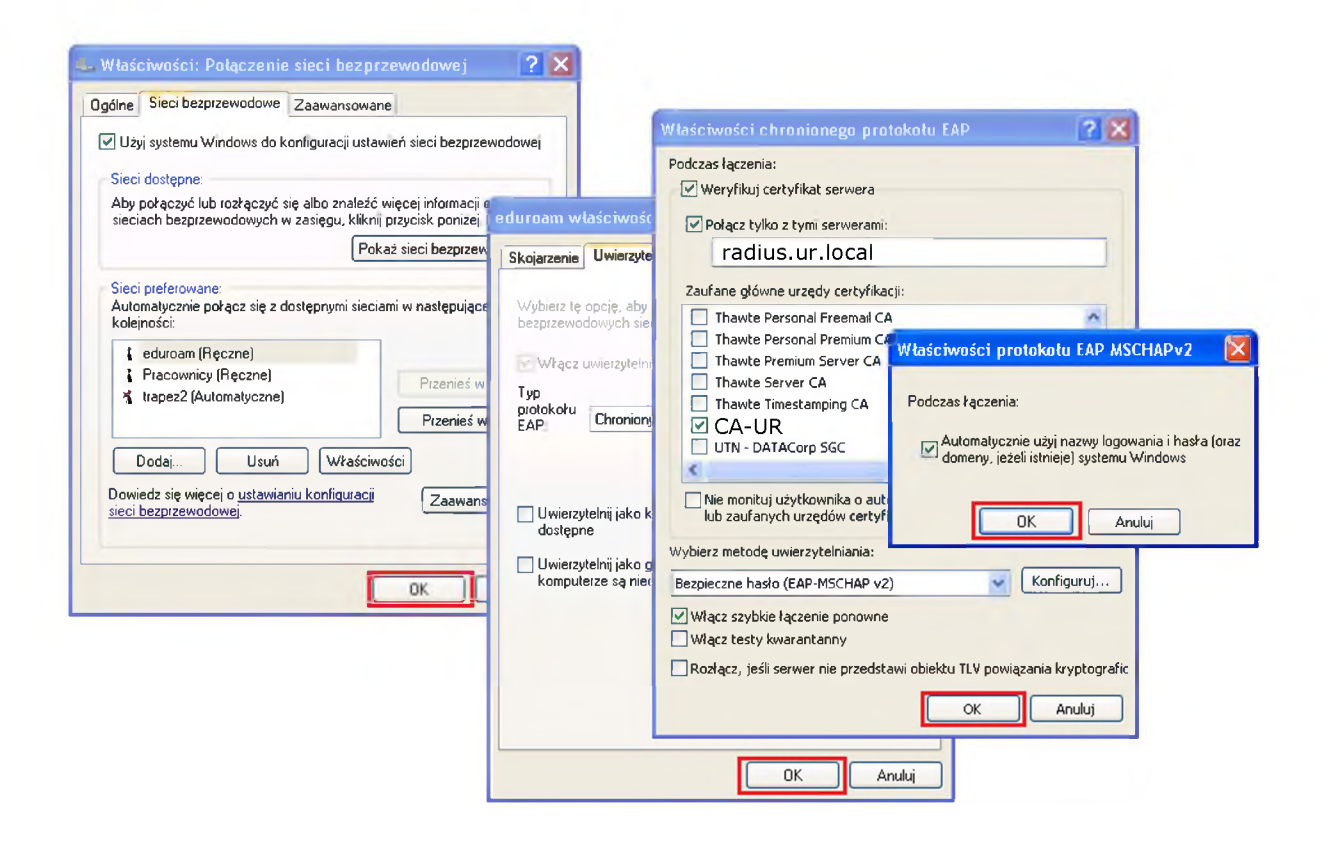

**9.** Po wykonaniu powyższych czynności należy ponowić próbę połączenia się z siecią **eduroam**. Gdy pojawi się komunikat *Kliknij tutaj, aby wybrać certyfikat lub inne poświadczenia dla połączenia zsiecią eduroam*, należy kliknąć w ten komunikat.

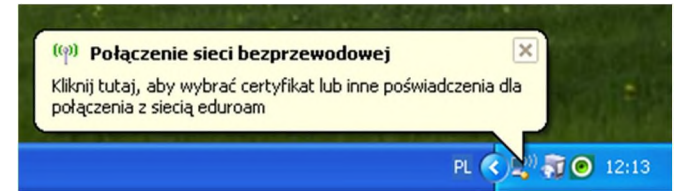

**10.** Pojawi się okno logowania. Należy podać nazwę użytkownika oraz hasło.

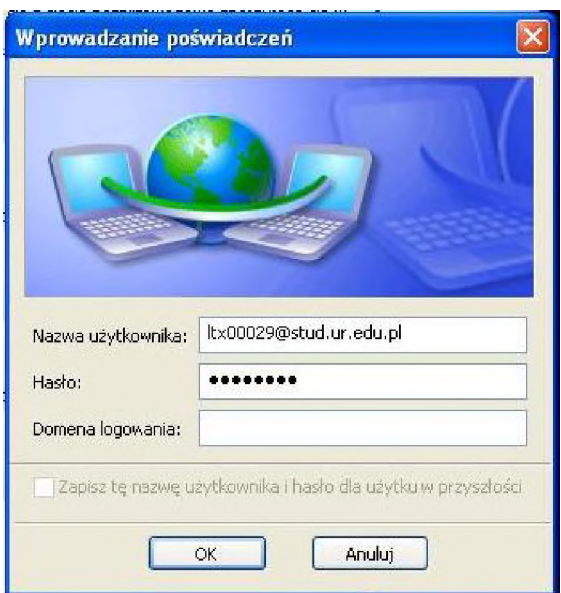

11. Po pomyślnym uwierzytelnieniu użytkownik zostaje dopuszczony do sieci. Widoczne jest to po komunikacie pobierania adresu z DHCP. Urządzenie powinno pobrać adres sieciowy <sup>i</sup> być skojarzone z odpowiednią siecią.

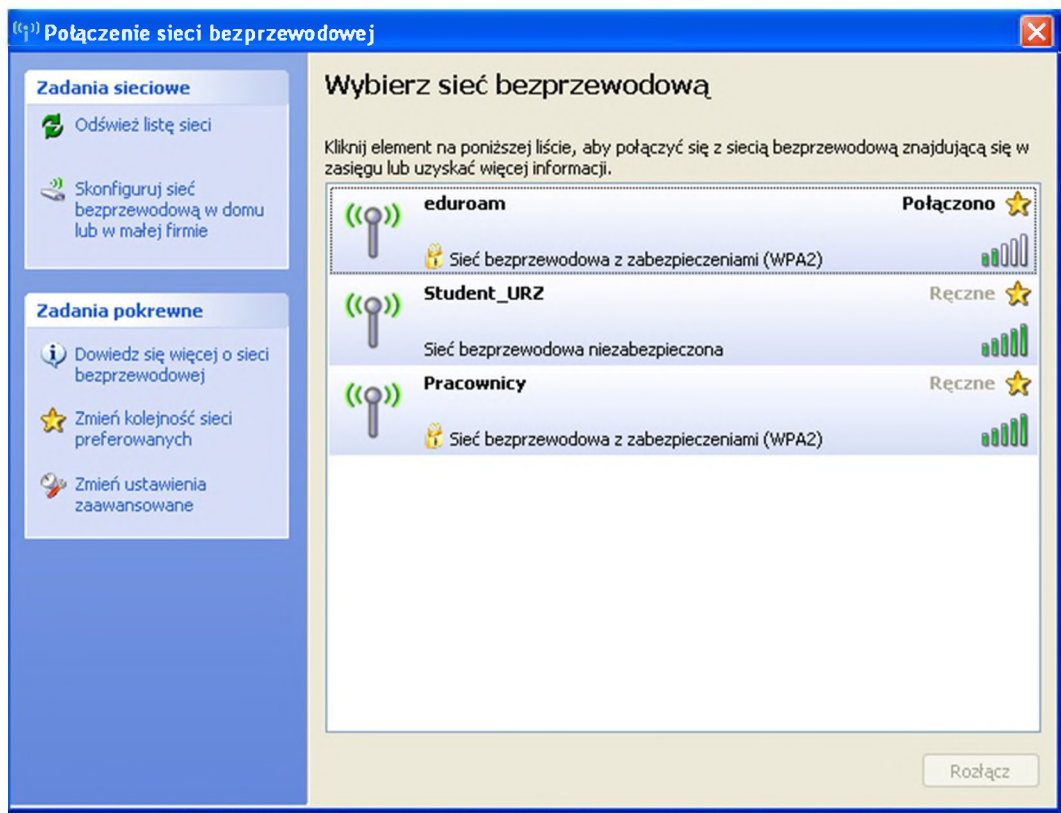